## **給付金支給決定通知書を確認する場合**

給付金支給決定通知書とは、療養費、高額療養費、一部負担還元金、出産手当金、出 産育児一時金、傷病手当金等、給付金の支給決定をお知らせするものです。

## **1、通知書類の確認**

通知書類の確認方法は、以下の2つの方法があります。

①最新帳票を表示する。

KOSMO Webのメインメニュー画面より、 「通知情報照会」→「最新帳票ダウンロード」を選択し、 「最新帳票ダウンロード画面」を表示します。

②通知帳票を検索し、表示する。

KOSMO Webのメインメニュー画面より、 「通知情報照会」→「帳票検索ダウンロード」を選択し、 「帳票検索ダウンロード」画面を表示します。

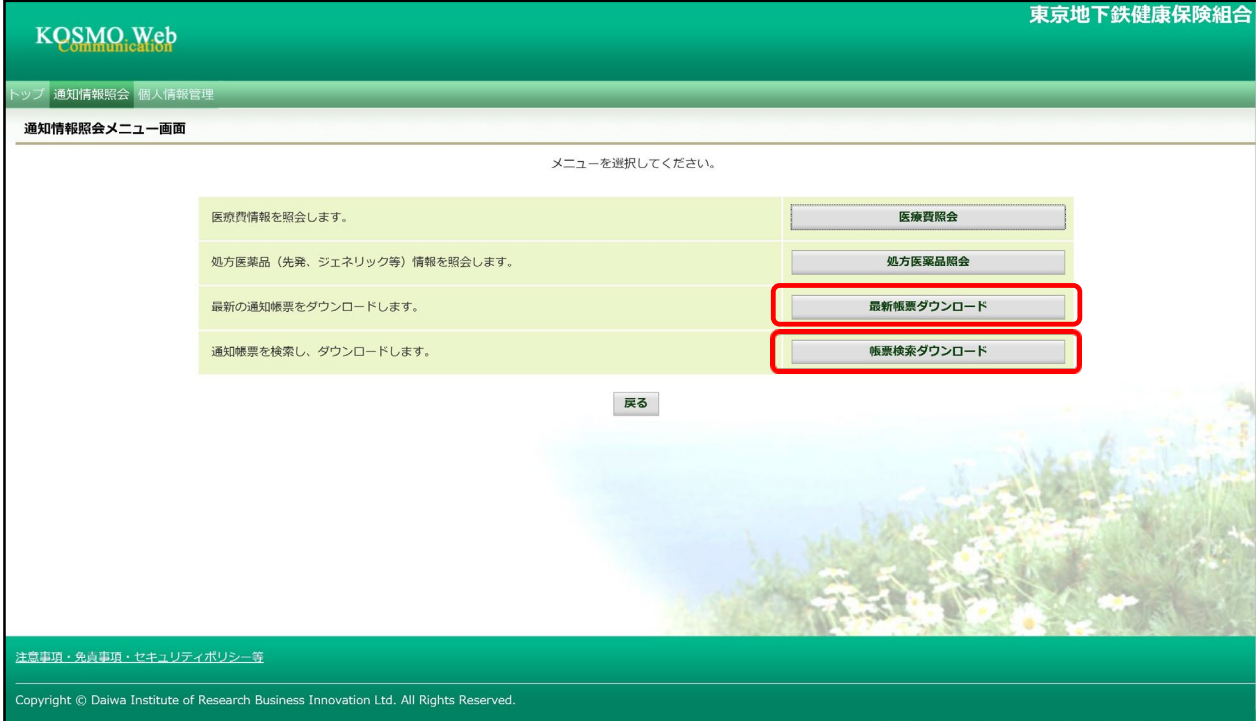

## **2.帳票検索画面の表示**

①通知書類の検索

「通知種別」から「支給決定通知書」を選択します。 「情報年月(西暦)」の期間を選択します。 「開封ステータス」を選択します。 「検索」ボタンを押します。 ※各条件が空白、または未選択の場合は、全てのファイルを表示します。

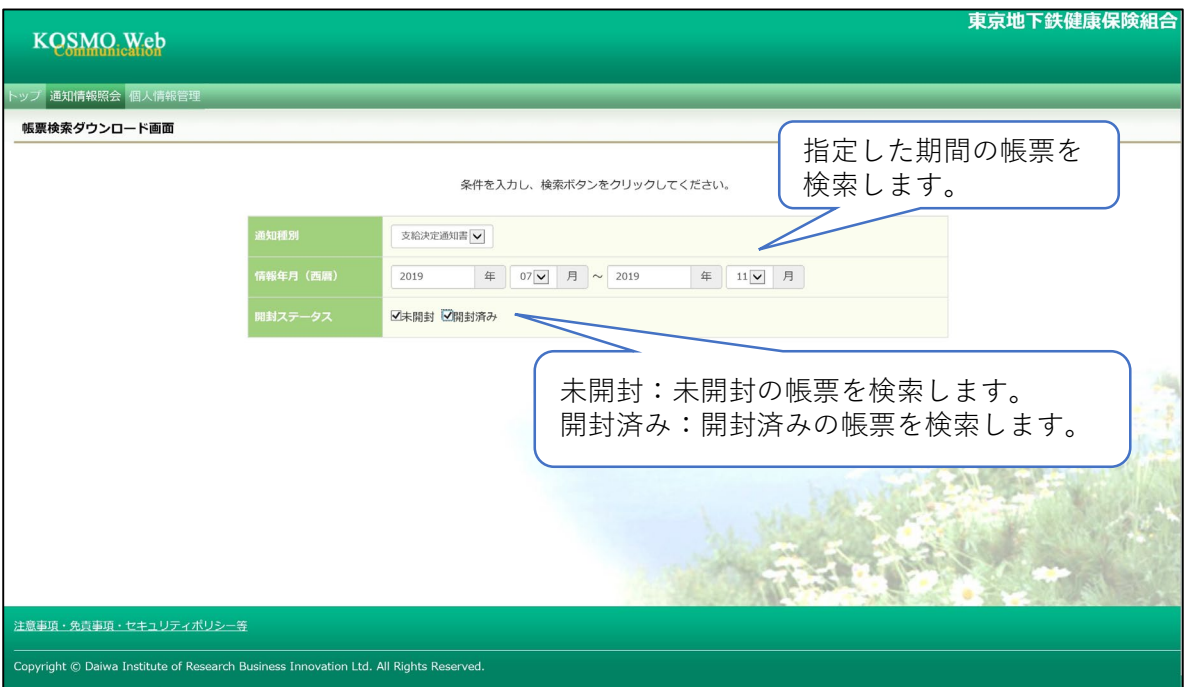

## **3.帳票ダウンロード(表示・保存)**

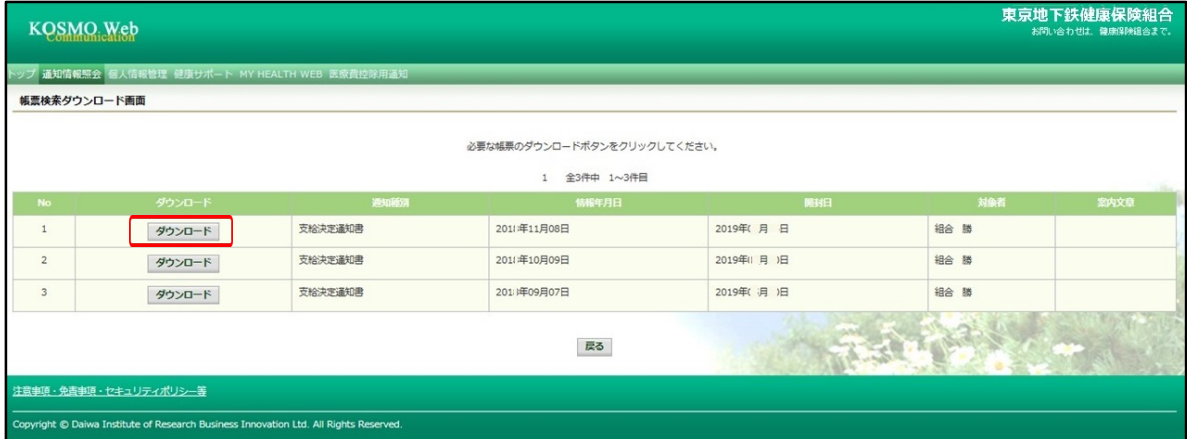

①「最新帳票ダウンロード」画面、または「帳票検索ダウンロード」画面により、 支給決定通知書が表示されます。

②表示したい通知書の「ダウンロード」ボタンを押し、通知書を表示します。

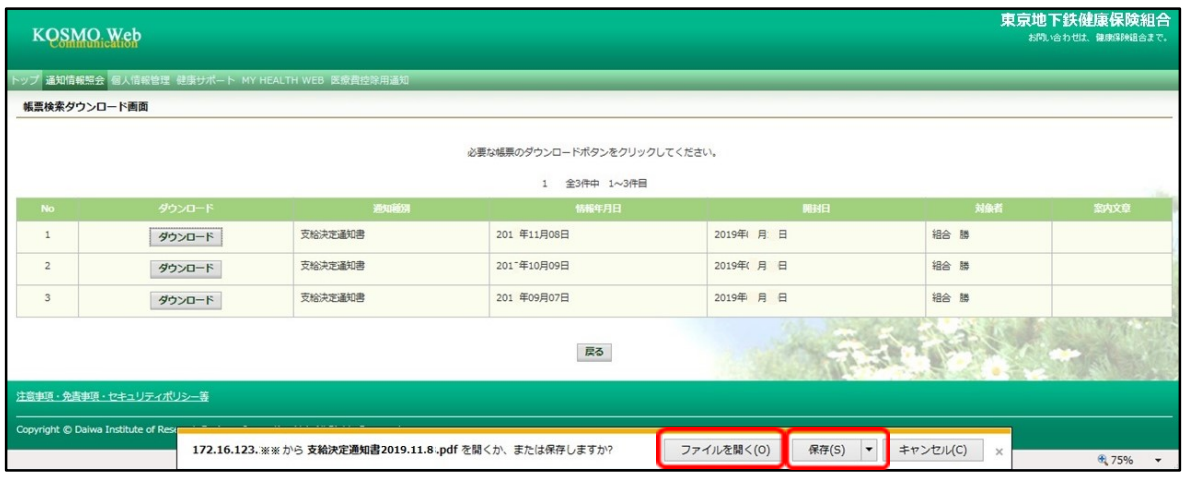

③「ファイルを開く」ボタンを押すと給付金支給決定通知書が表示されます。 「保存」ボタンを押すと保存場所の画面が表示されますので、任意の場所に保存する ことができます。

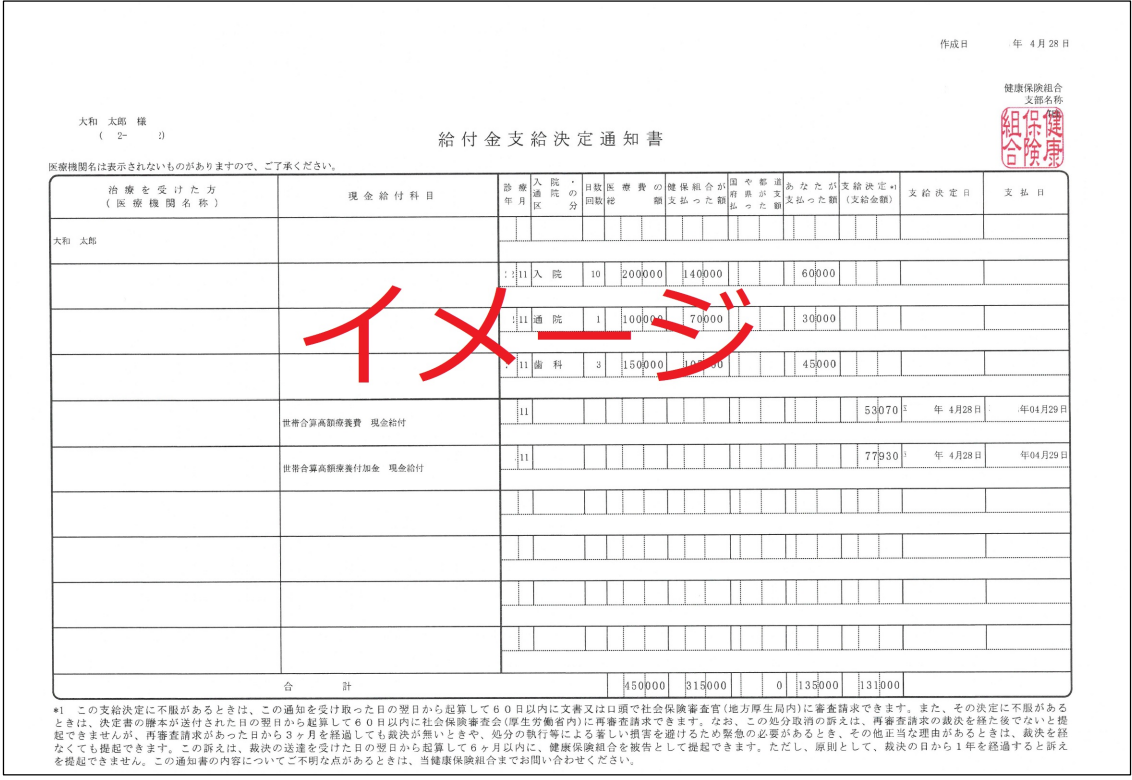